On your site, sign in under User Options in the top right corner.

Navigate to your calendar page and click the Edit Page button in the top right corner.

In site manager click the gray pencil icon on the Calendar App.

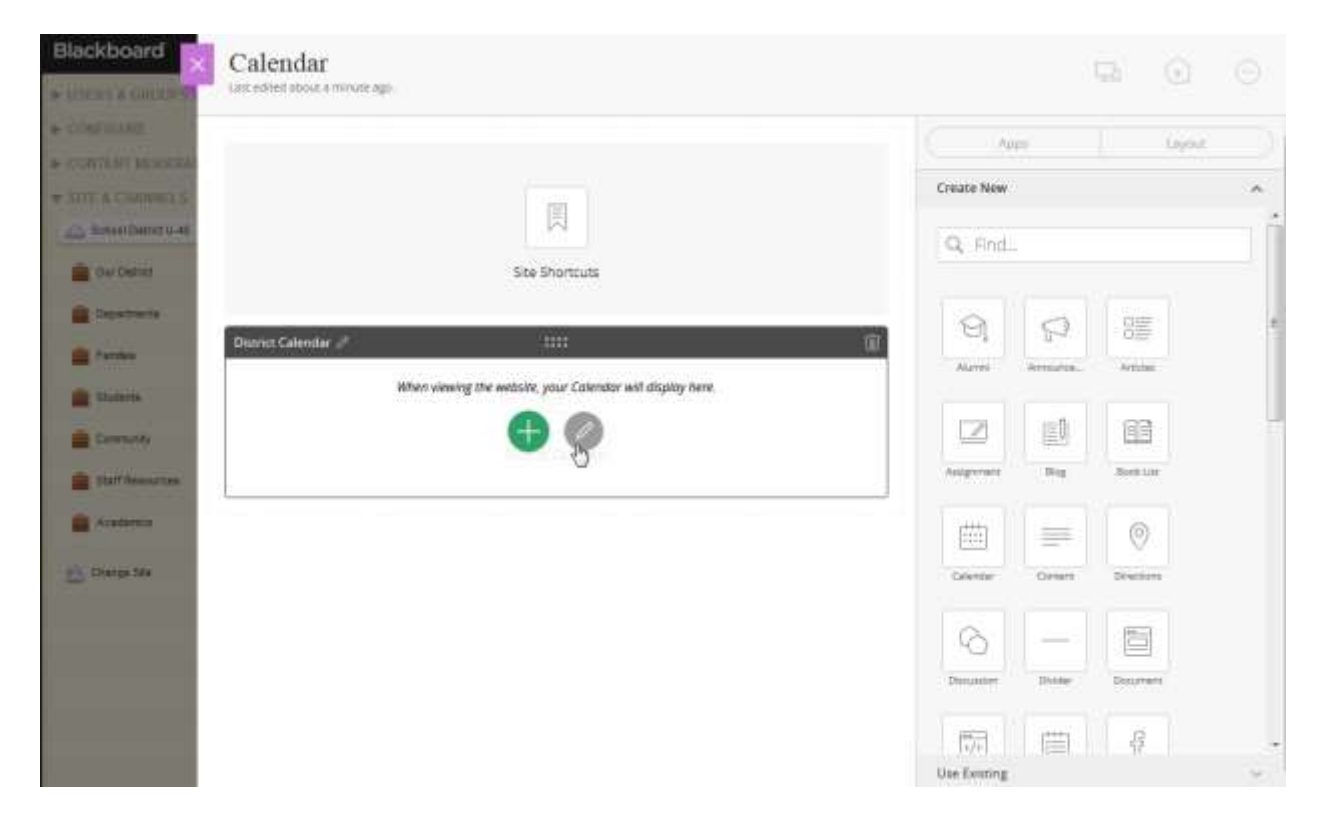

Next click the App Options button in the top right corner. Note the last sync date.

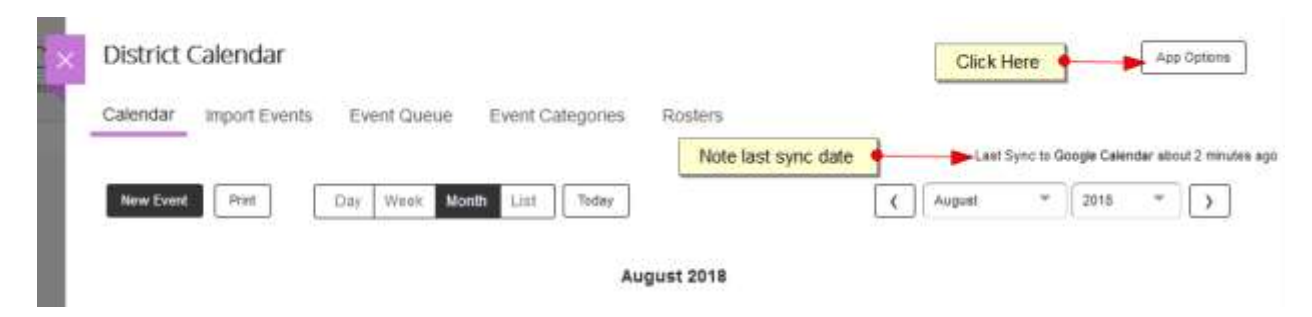

Scroll down to the Google Calendar Integration area and click the Repair button.

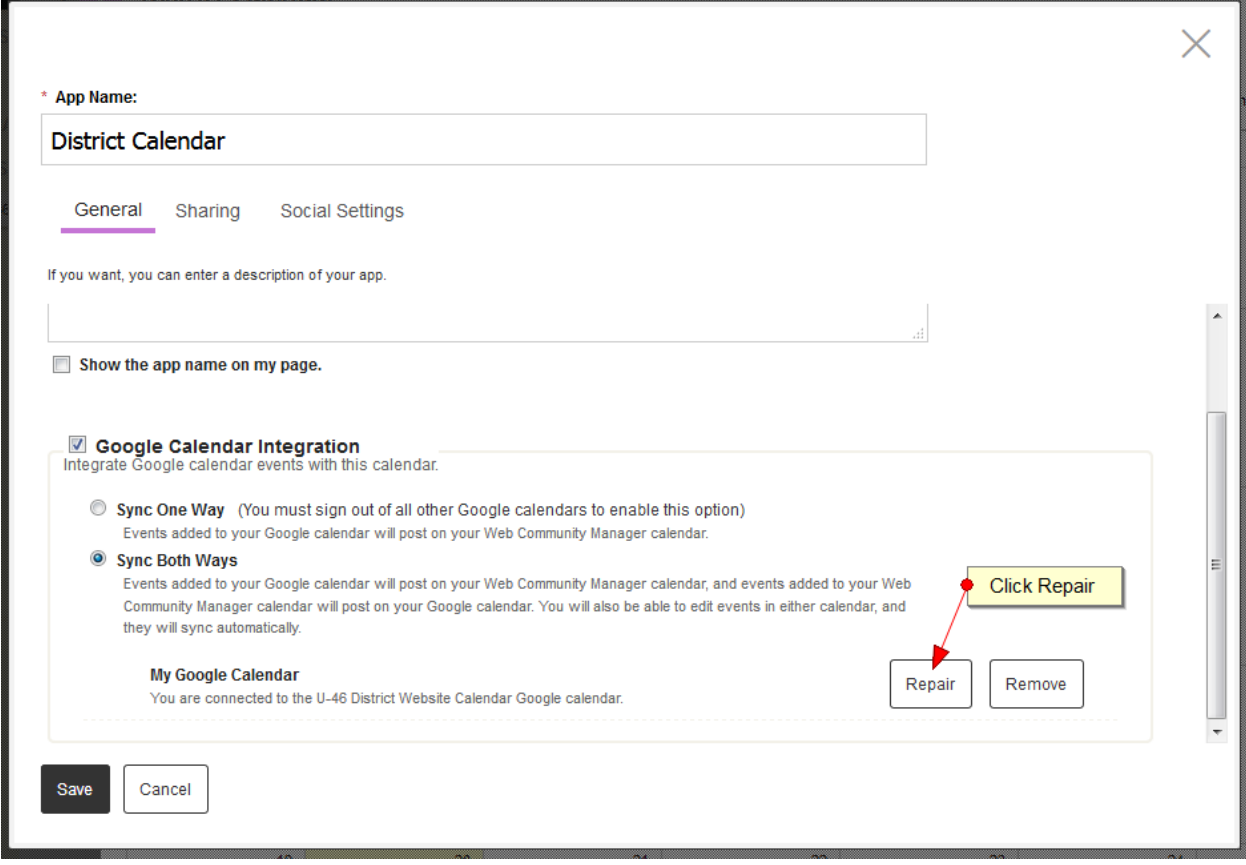

Click "Yes" on the confirmation pop-up.

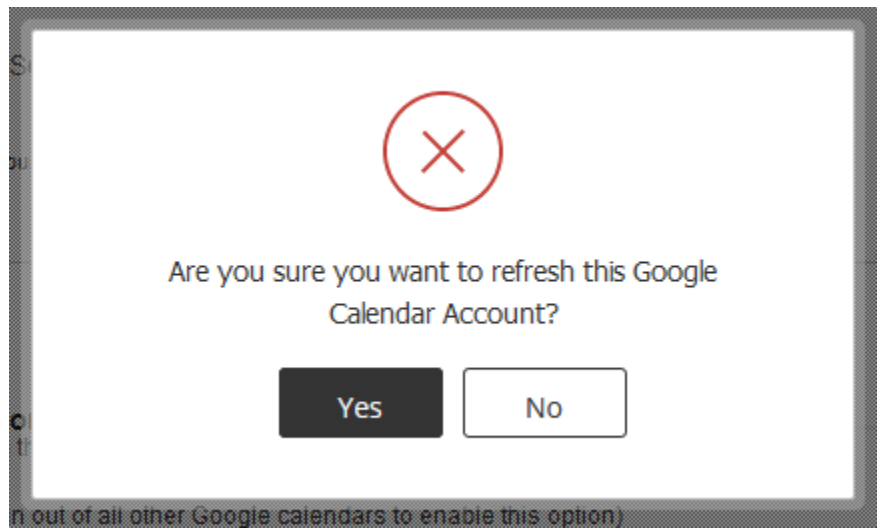

It may take a few seconds but a success message should appear in the lower left corner of your browser.

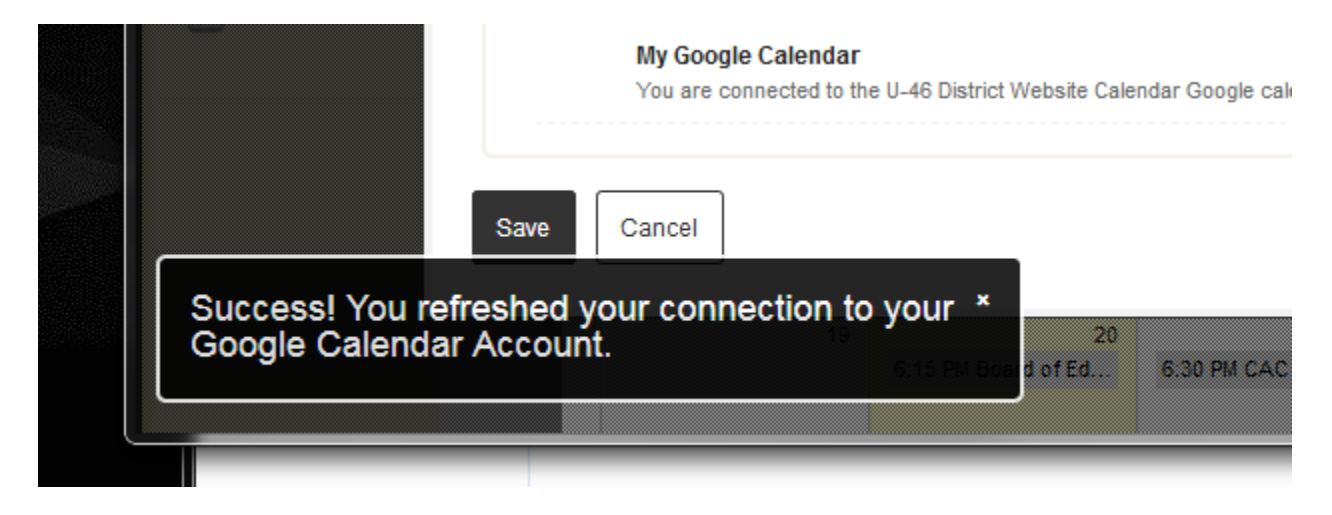

Click Cancel to exit the calendar app options.